## **NOTICE D'UTILISATION VISIOSOFTWEB**

**APPLICATION WEB DE PROGRAMMATION ET SUPERVISION DES PRODUITS URMET FRANCE**

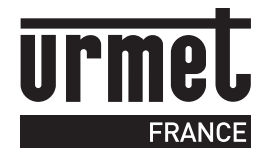

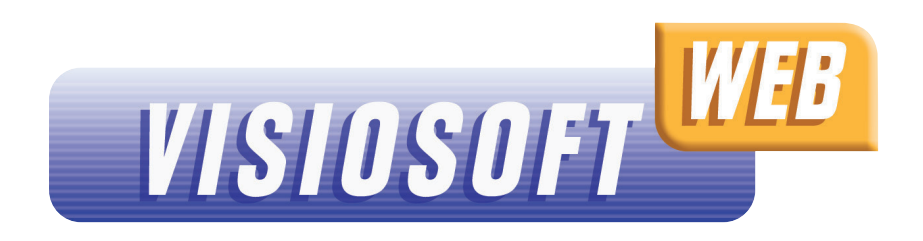

Navigateurs concernés : Chrome

## **AVANT-PROPOS CONFIGURATION DE LA CONNEXION POUR VISIOSOFTWEB.COM**

**VISIOSOFTWEB est l'application web de programmation et supervision des produits URMET France. La notice ci-après définie comment configurer la connexion via Chrome & l'inscription à VISIOSOFTWEB.com.**

Pour toutes questions, contacter le Service Après-Vente URMET France au : 0825 890 830 (Service 0,15€/min+ prix appel local)

### **PRÉ-REQUIS :**

Être muni de :

KIT/WEB : Kit d'administration composé d'une carte maître (Référence seule : PROX/WEB) pour la création de la base de données et 2 badges d'accès à Visiosotweb.com (Référence seule : CLE/WEB)

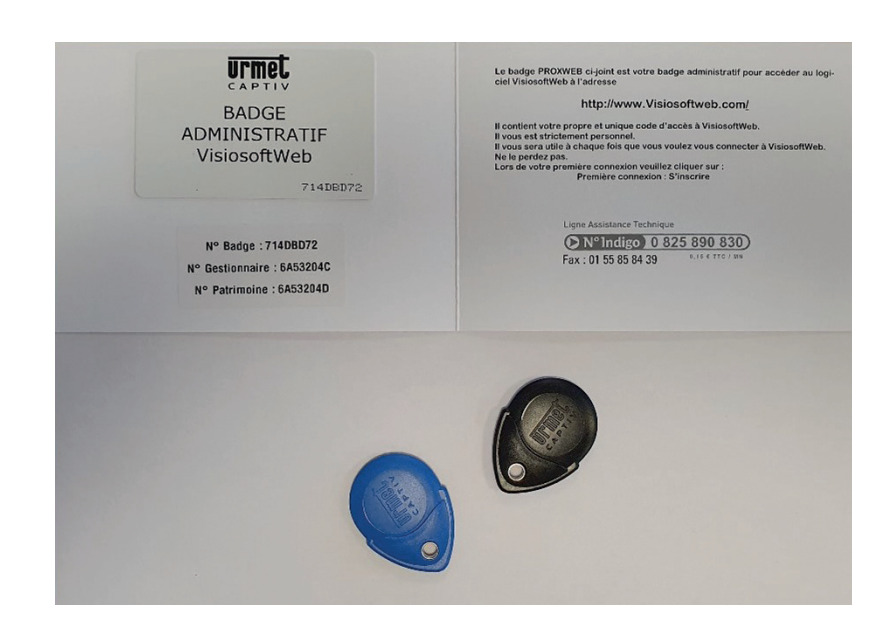

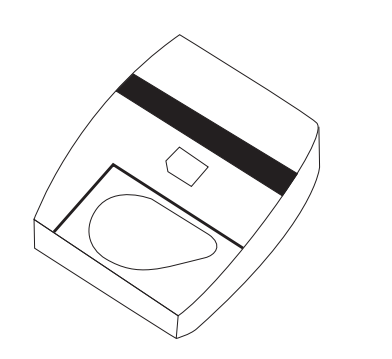

Brancher votre encodeur, lancer Chrome Aller sur le site https://www.visiosoftweb.com

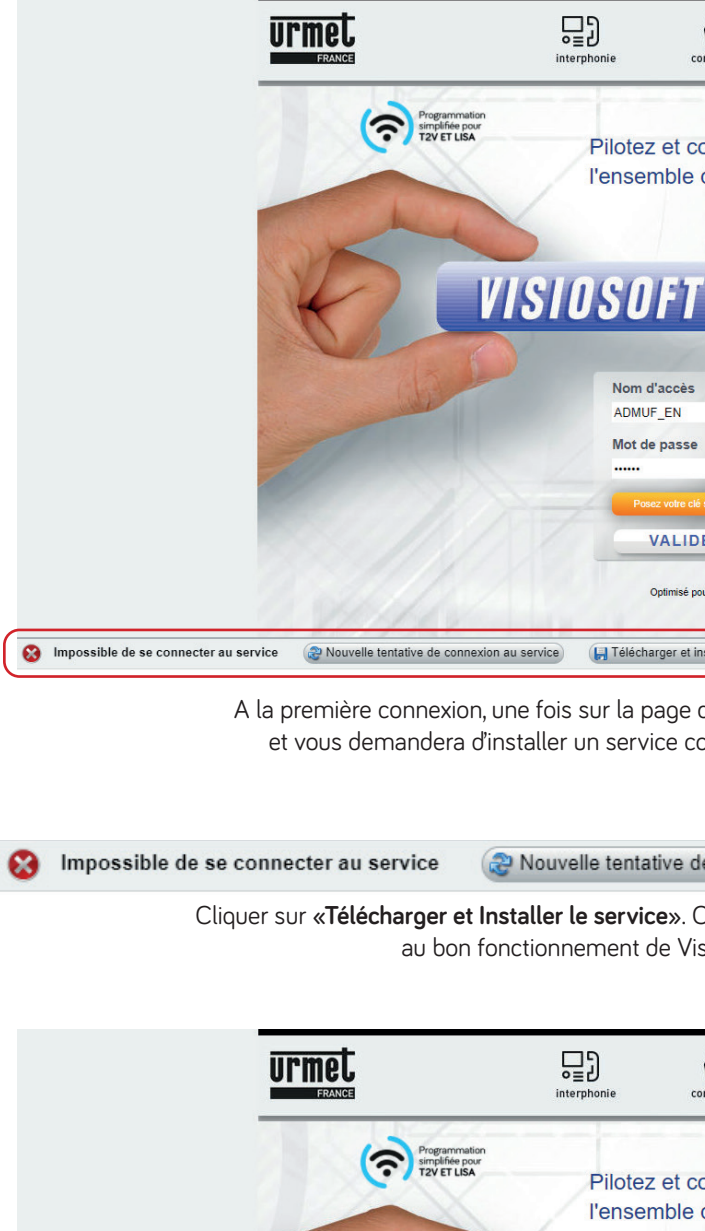

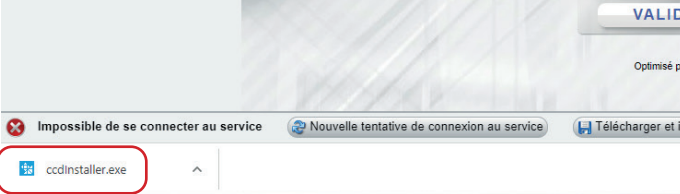

Une fois, le service téléchargé : Cliquer sur le fichier téléchargé « ccdinstaller.exe » pour installer le service.

VISIOSOR

Nom d'acc ADMUF\_EN Mot de pas

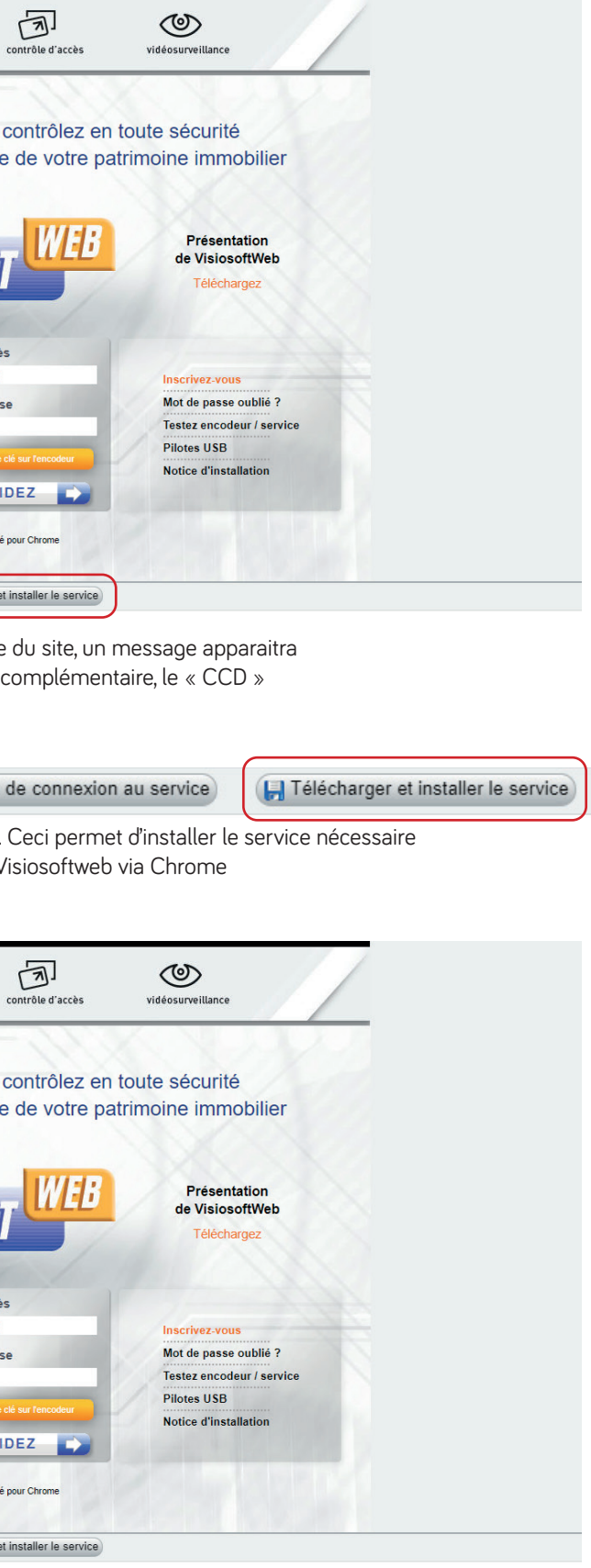

Tout afficher

**18970001** Encodeur USB de badges et télécommandes avec lecteur de mémoire

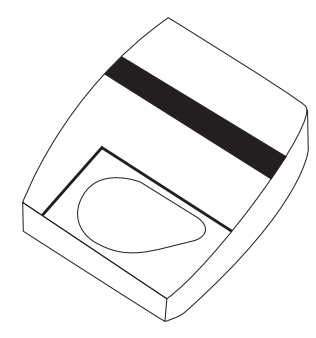

**18970003** Encodeur USB de badges et télécommandes sans lecteur de mémoire

€

**4 5**

## **CONFIGURATION DE LA CONNEXION POUR VISIOSOFTWEB.COM CONFIGURATION DE LA CONNEXION POUR VISIOSOFTWEB.COM**

La page ci-dessous s'affichera

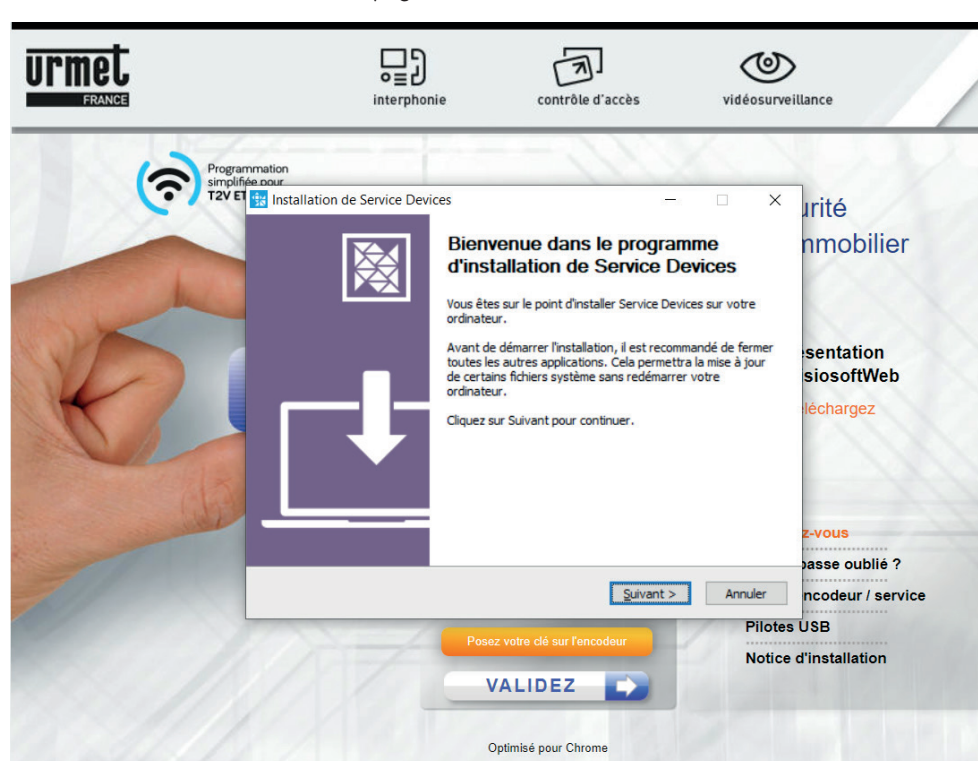

Suivre les instructions et terminer l'installation du service « CCD » sur le PC.

Pour tester si l'encodeur dispose de la dernière version de firmware, cliquer sur « Testez encodeur/service) ».

Revenir sur la page d'accueil VISIOSOFTWEB.COM et cliquer sur «Nouvelle tentative de connexion» (si besoin)

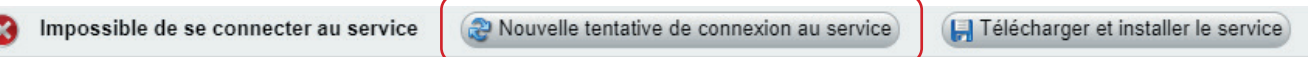

Si l'installation a réussi, l'encodeur, sa version de firmware et la date de mise en service du firmware sera détectée.

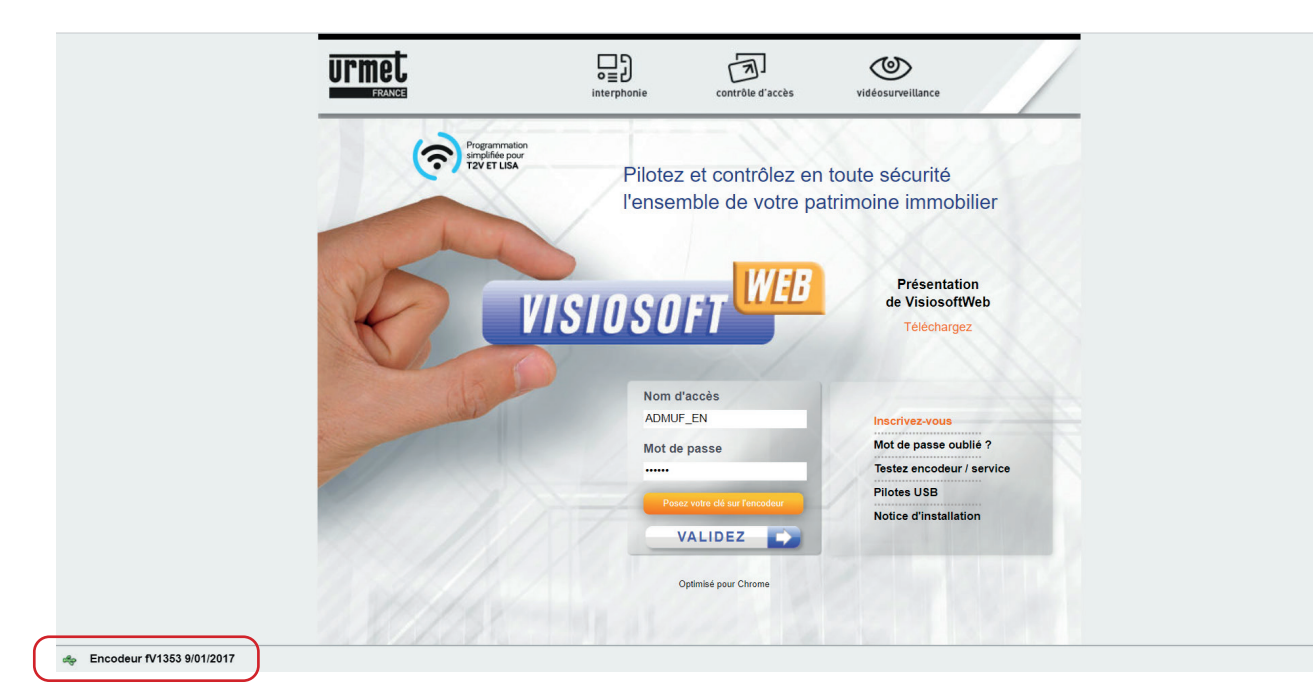

### **1 - Installation pour ordinateur Windows 2 - Installation pour ordinateur MAC**

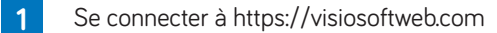

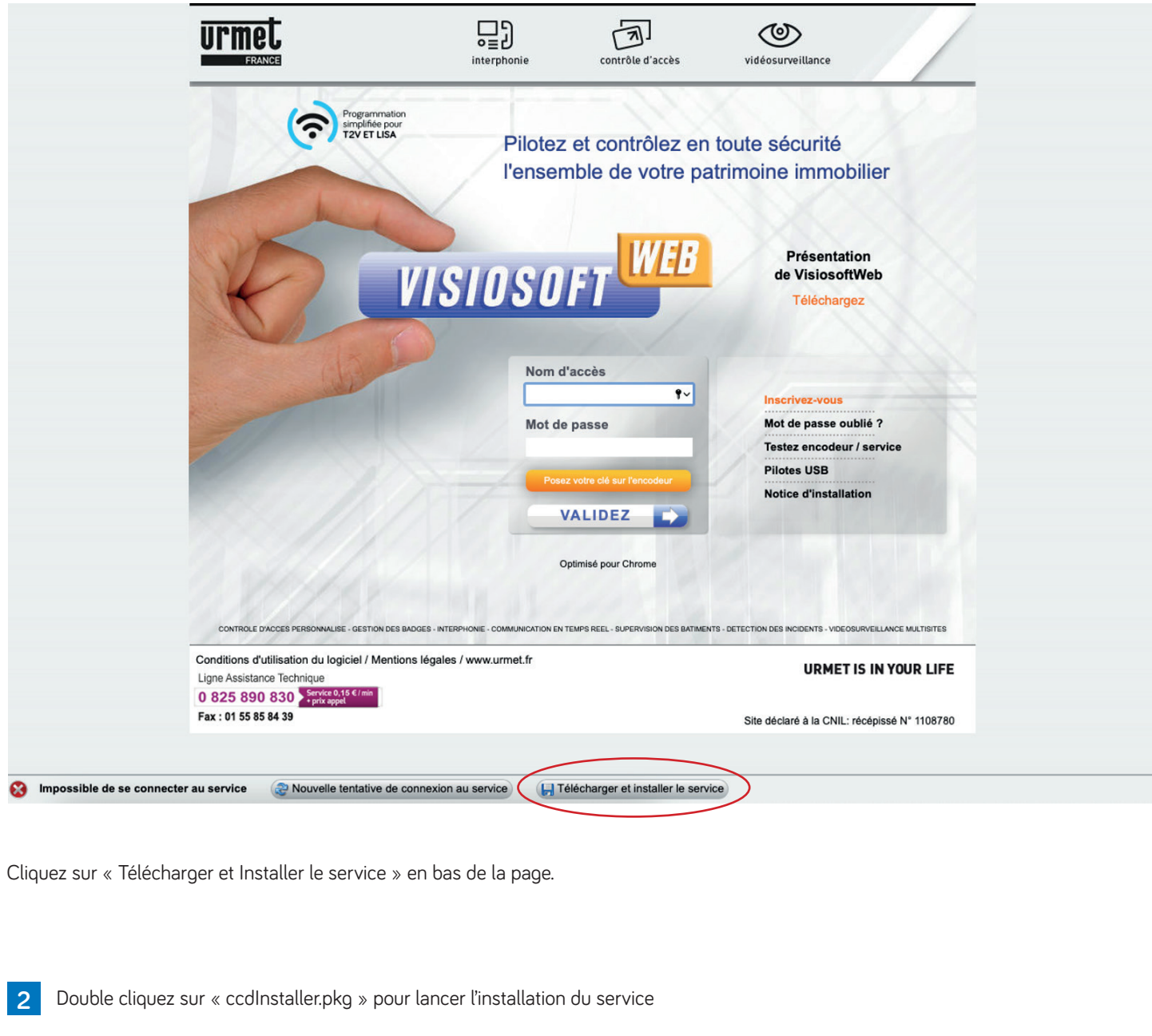

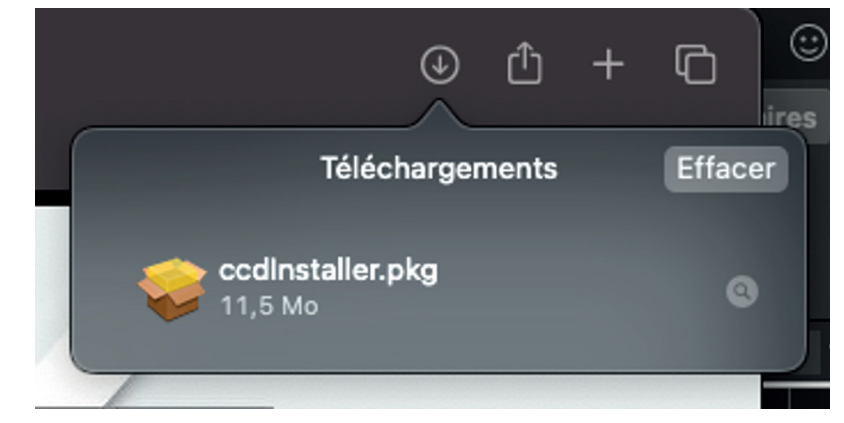

## **CONFIGURATION DE LA CONNEXION POUR VISIOSOFTWEB.COM CONFIGURATION DE LA CONNEXION POUR VISIOSOFTWEB.COM**

Une alerte normale de sécurité s'affiche car le programme d'installation a été téléchargé depuis une source autre que l'Apple store.

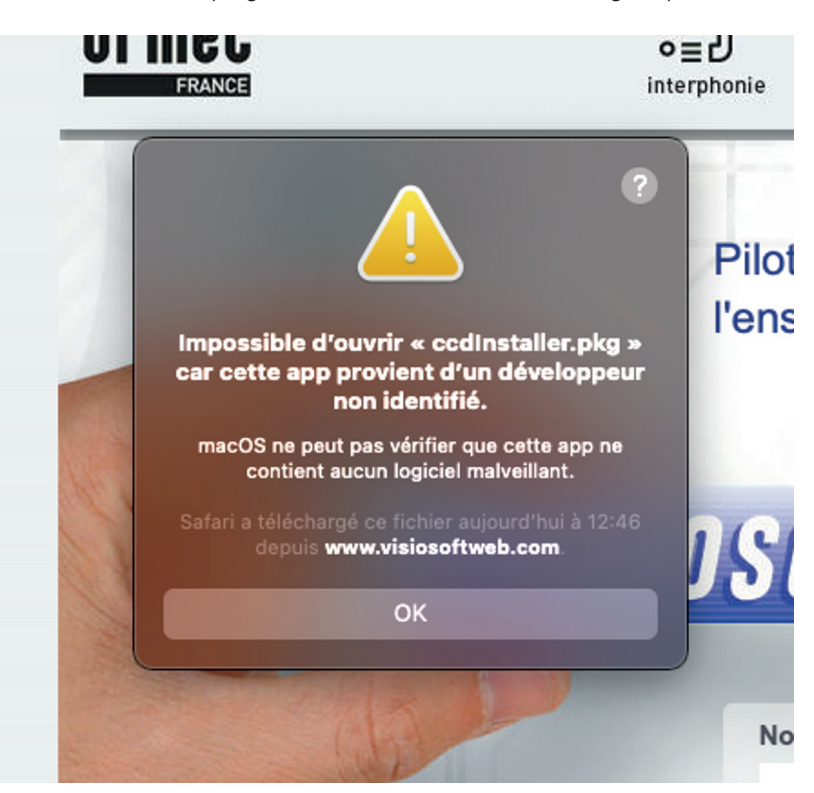

Cliquez sur l'icône « Préférence système » en bas à droite **4**

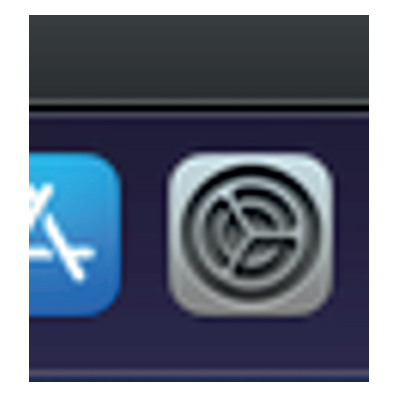

**5** Ensuite, cliquez sur « Sécurité et confidentialité »

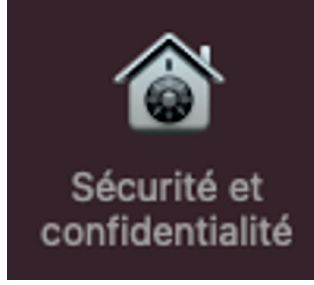

**3**

Le système demandera le mot de passe. Le bouton « Ouvrir quand même » devrait apparaître. **7**

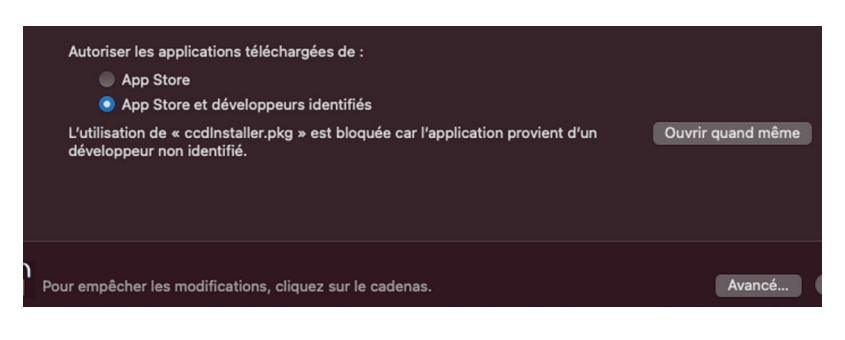

**6** Cliquez sur le cadenas en bas à gauche pour déverrouiller temporairement la sécurité.

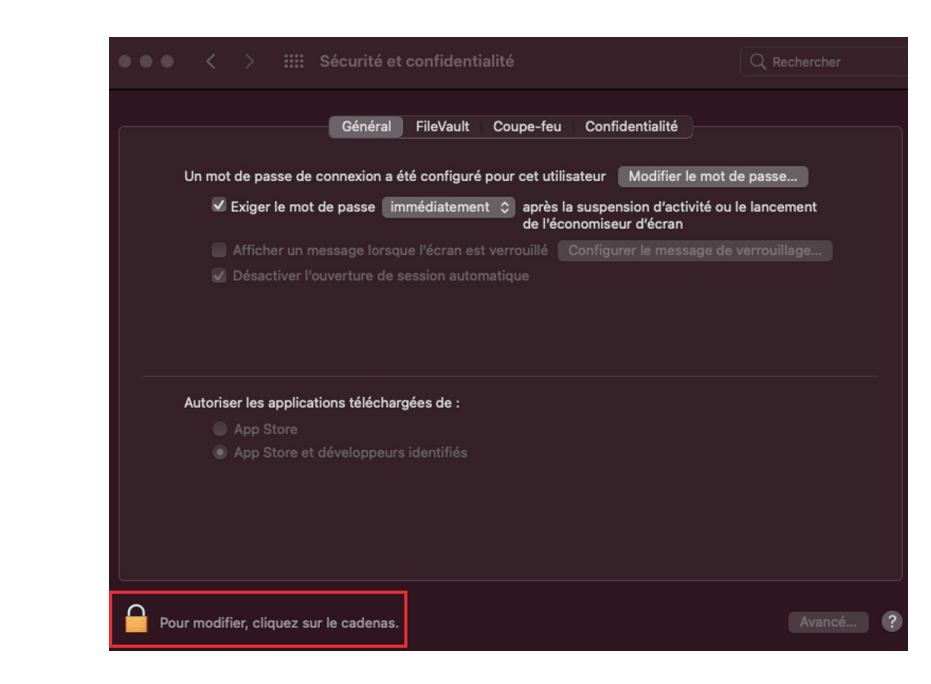

Si ce n'est pas le cas, double cliquer à nouveau sur « ccdInstaller.pkg » **8**

Cliquez sur « Ouvrir quand même » Le système modifie le message d'alerte en laissant la possibilité d'ouvrir le programme d'installation.

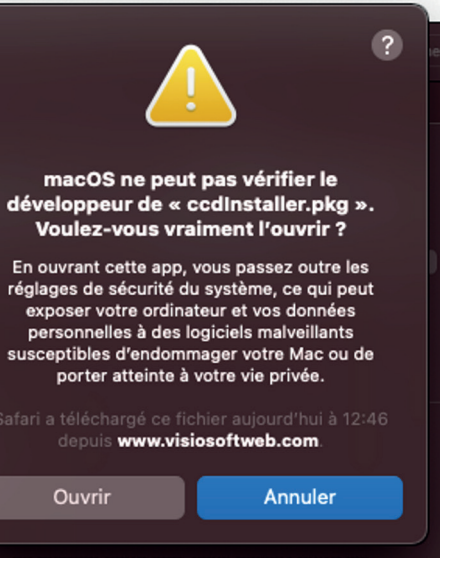

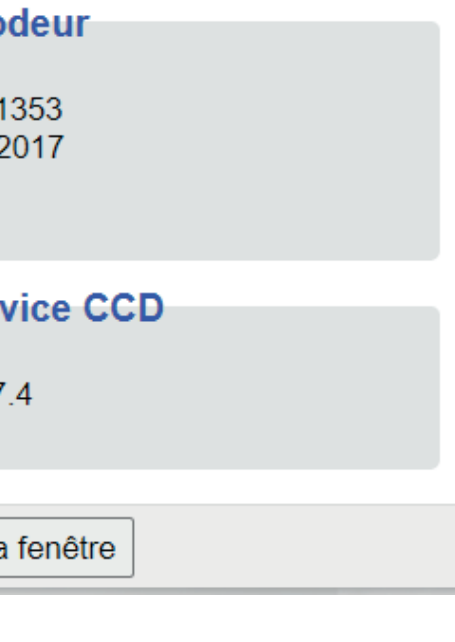

## **CONFIGURATION DE LA CONNEXION POUR VISIOSOFTWEB.COM**

Cliquez sur « Ouvrir » **9**

Le programme d'installation peut maintenant installer le service.

# Installer ccd-service  $\bullet\bullet\bullet$ Programme d'installation du logiciel ccd-service Vous serez guidé tout au long des étapes nécessaires à<br>l'installation du logiciel. · Introduction Revenir Continuer

Cliquez sur « Continuer » puis, le bouton « Installer » **10** Le système redemandera le mot de passe. L'installation est maintenant terminée.

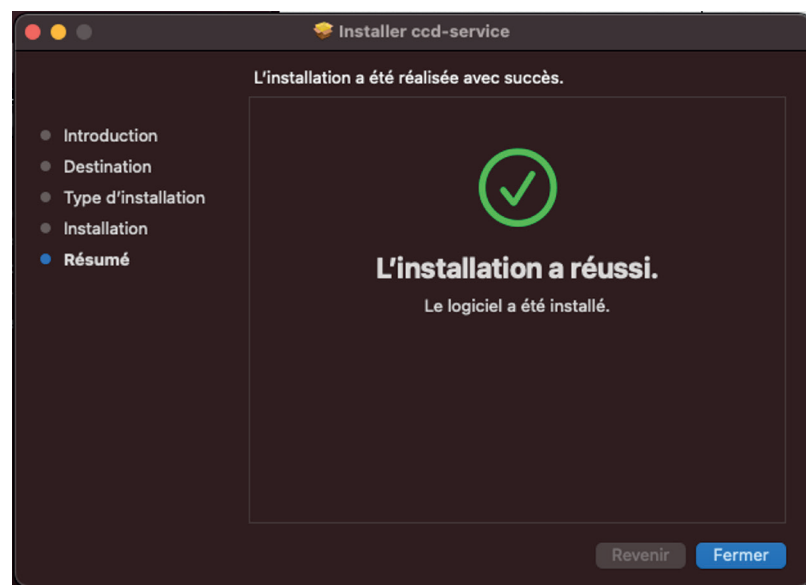

Sur Safari, faites F5 ou cliquez sur le bouton « Nouvelle tentative de connexion au service » de Visiosoftweb **11**

Impossible de se connecter au service et a Nouvelle tentative de connexion au service Finale de Télécharger et installer le service

Si un encodeur est branché il sera affiché en bas à gauche de l'écran. Sinon l'information « Recherche d'un encodeur… » sera affichée

## **MISE À JOUR DE L'ENCODEUR**

Si l'encodeur dispose de la dernière version de firmware, alors, le message ci-dessous apparaitra

### **Informations sur l'enco**

- Version: fV
- Date: 9/01/
- Port : USB

### Informations sur le ser

• Version:  $1.7$ 

Fermer la

Si l'encodeur ne dispose pas de la dernière version de firmware, il sera proposé de mettre à jour le matériel, en cliquant sur le bouton «Installer»

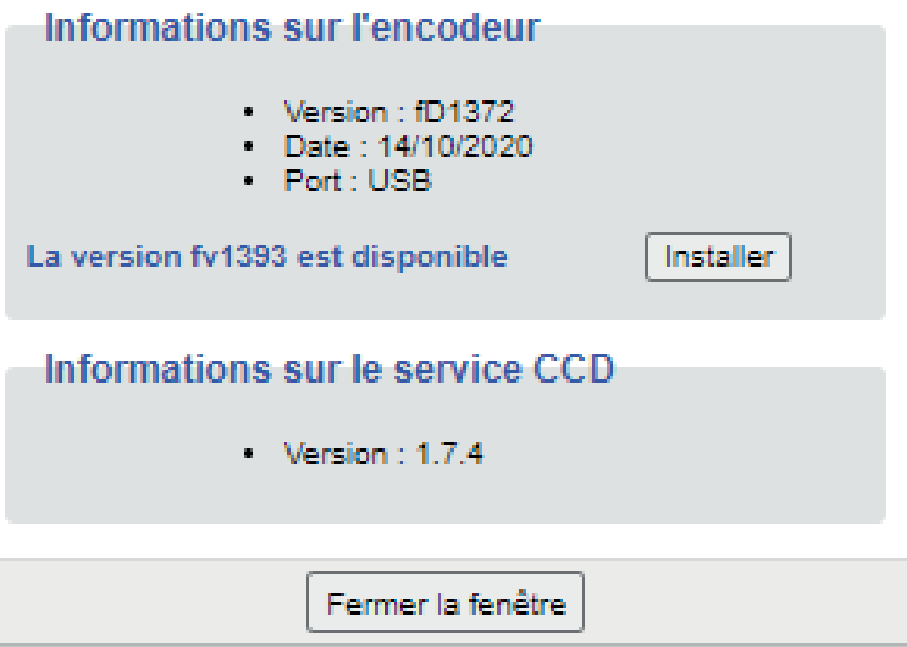

**N.B :** pourquoi mettre à jour la version de firmware de l'encodeur ? Afin de bénéficier des évolutions liées à nos badges , télécommandes : encodages, détection badges clonés, gestion de badges autres marques, etc.

## **INSCRIPTION À VISIOSOFTWEB.COM INSCRIPTION À VISIOSOFTWEB.COM**

Lors de la première utilisation de VISIOSOFTWEB.COM, pré-munissez-vous de votre KIT/WEB + Encodeur.

Lors de la première connexion, cliquer sur le lien «Inscrivez vous» dans la page d'accueil.

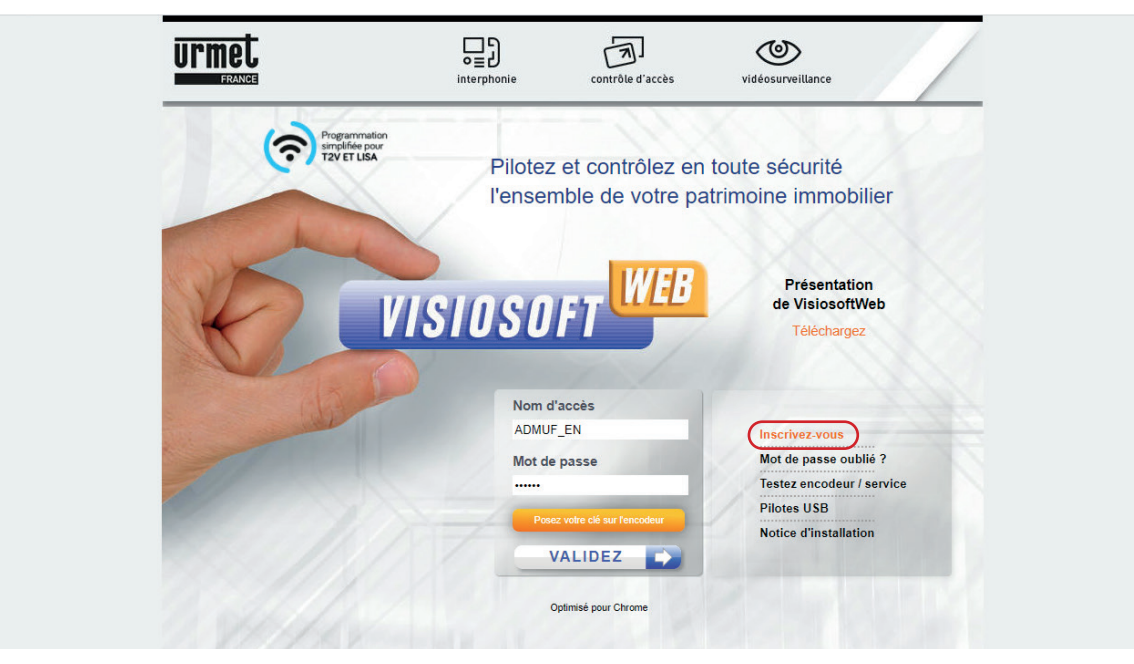

L'écran ci-dessous s'affiche

En vous inscrivant, vous acceptez les conditions d'utilisation consultables à partir de la page d'accueil du site.

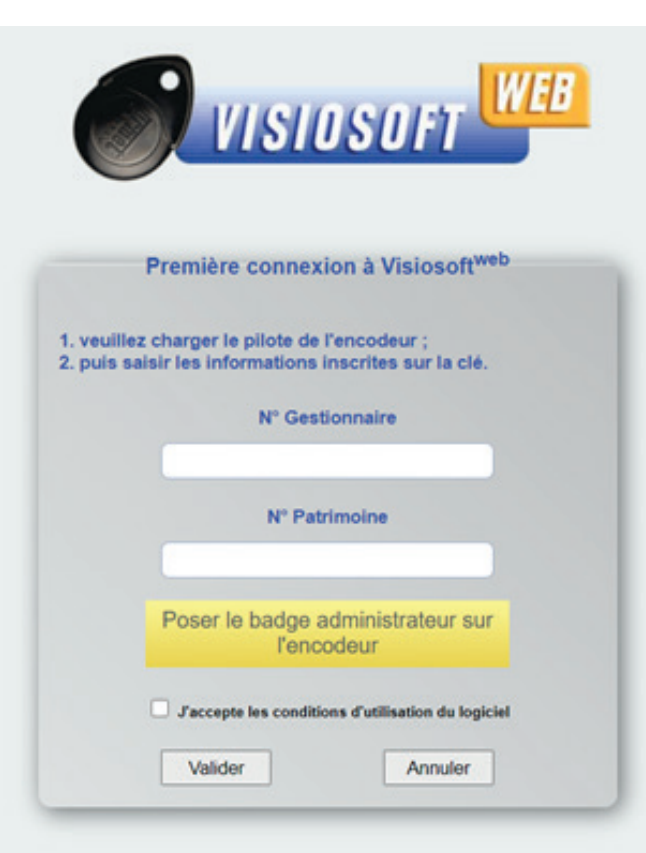

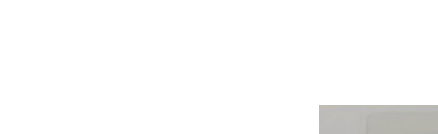

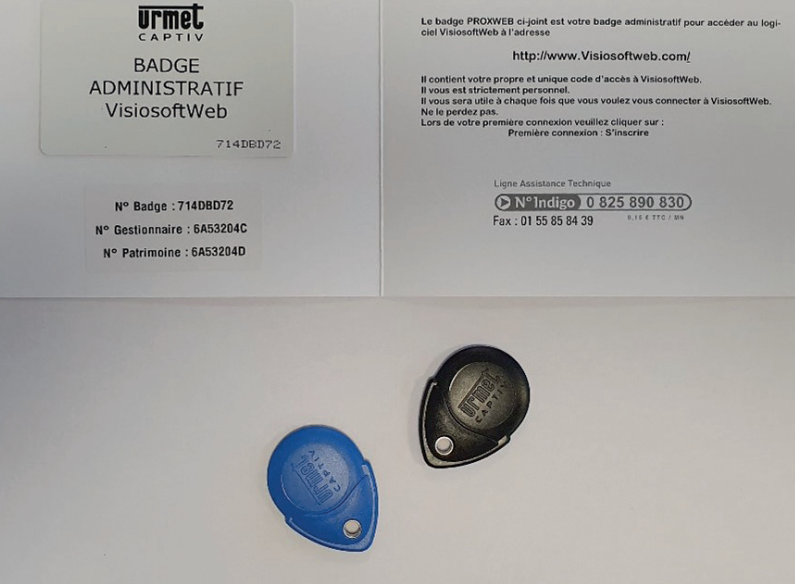

### Se munir du « KIT WEB »

Saisir le N° Gestionnaire et le N° Patrimoine qui se trouvent sur le document fournit avec le KIT/WEB.

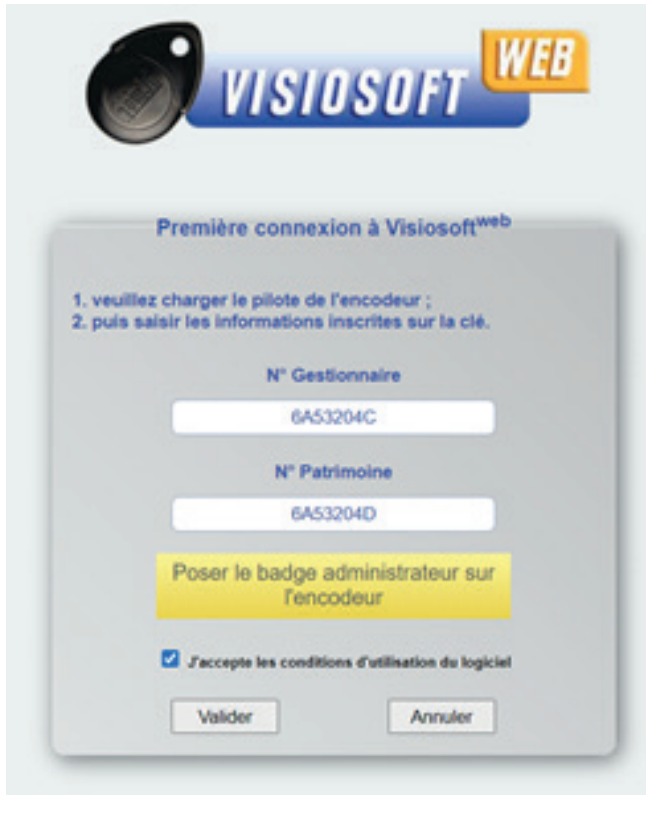

Après avoir pris connaissance des conditions d'utilisation, cocher la case «J'accepte les conditions d'utilisation du logiciel».

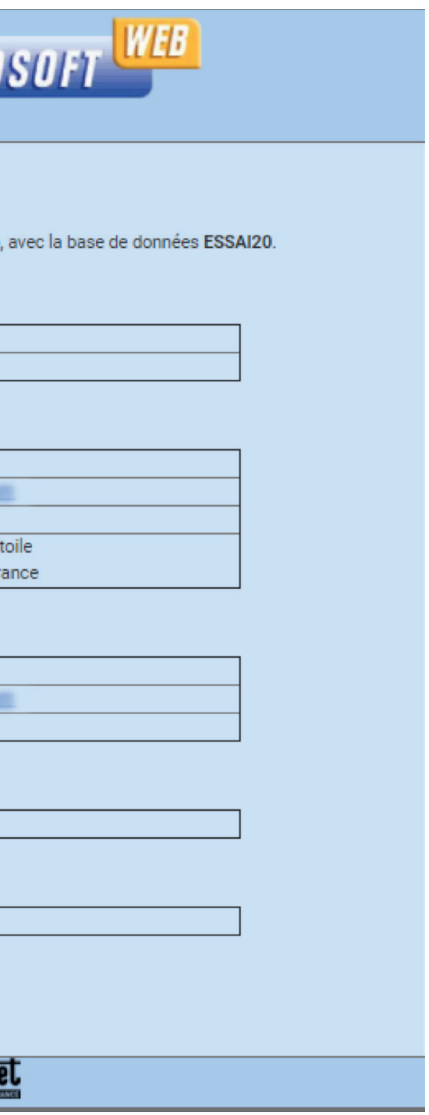

## **INSCRIPTION À VISIOSOFTWEB.COM INSCRIPTION À VISIOSOFTWEB.COM**

Brancher l'encodeur au PC Poser le « Badge administratif VISIOSFTWEB » sur l'encodeur.

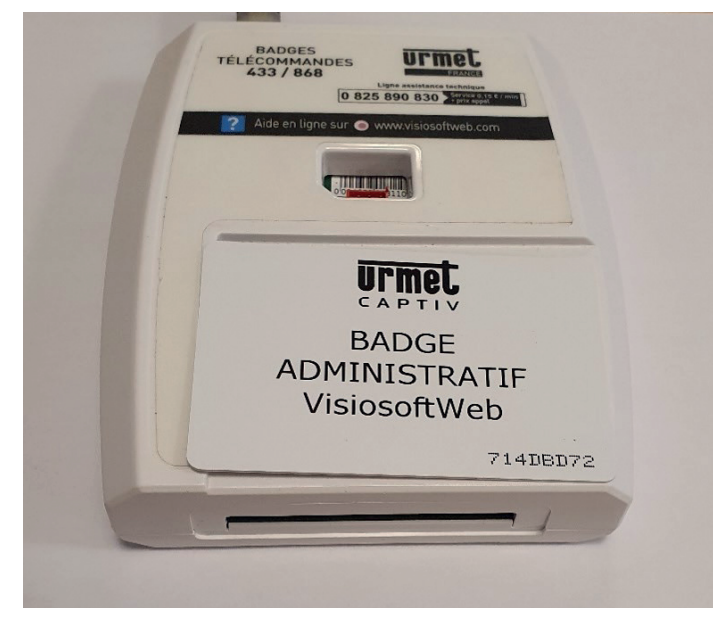

La fenêtre ci-dessous s'affichera

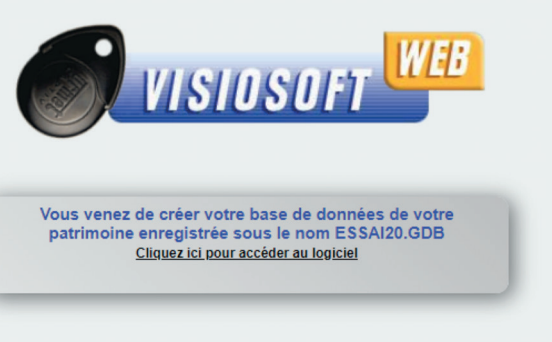

Cliquer sur le lien «Cliquez ici pour accéder au logiciel». Votre inscription est alors terminée et vous revenez sur la page d'accueil de VisiosoftWeb.

Un email sera envoyé à l'adresse mail renseigné

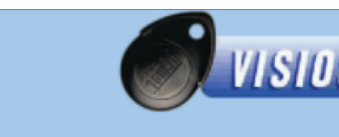

Bonjour,

un nouveau compte vient d'être créé sur VisiosoftWeb,

### **Raison sociale**

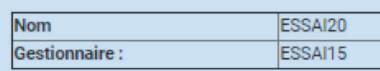

### Responsable système

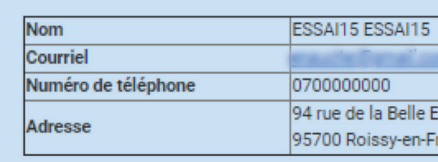

### Responsable informatique

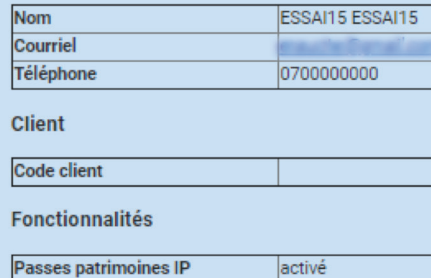

Cordialement, L'équipe VISIOSOFT

<u>Urm</u>

Valider

Saisir l'ensemble des données **Attention :** Tous les champs devront être remplis afin de valider complètement l'inscription. Puis valider.

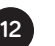

La fenêtre d'inscription ci-dessous s'ouvre :

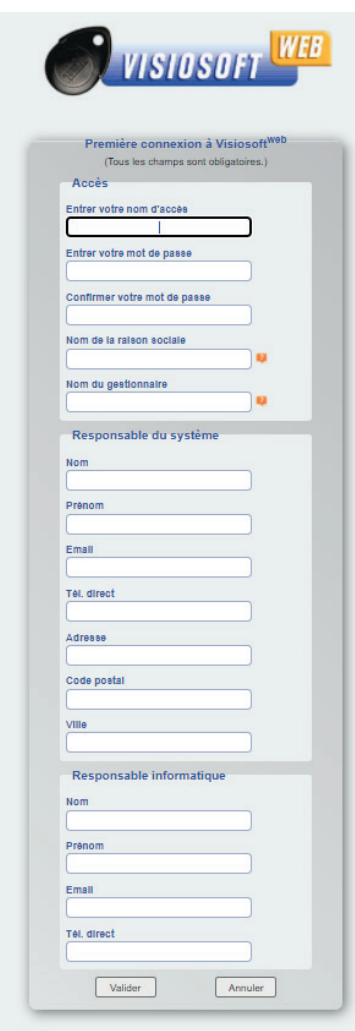

**urmet** 

**Urmet** 

BADGE<br>ADMINISTRATIF

VisiosoftWeb

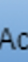

## **INSCRIPTION À VISIOSOFTWEB.COM ENVIRONNEMENT VISIOSOFTWEB**

Accéder à sa base de données Visiosoftweb Sur la page d'accueil de Visiosoftweb.com, saisir les informations de connexions et poser la carte sur l'encodeur

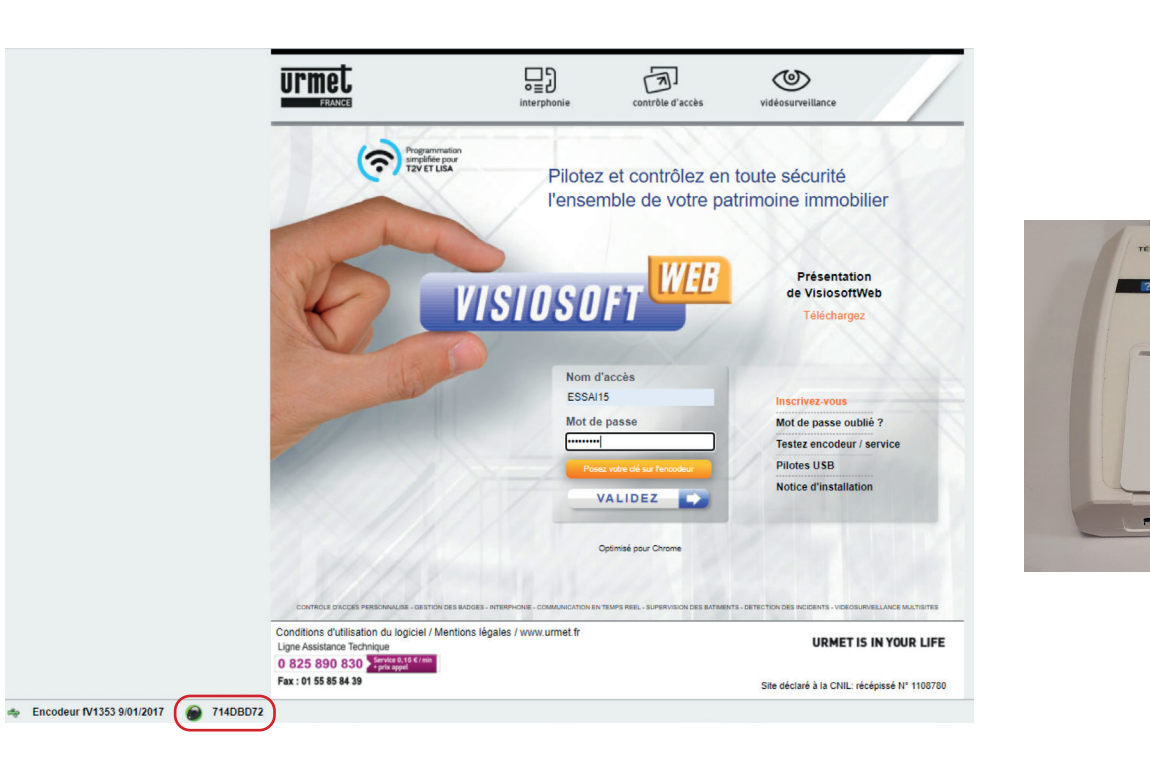

**PRÉ-REQUIS :** Clé de délégation (vendue dans le KIT/WEB ou référence seule : CLE/WEB).

Après connexion, sur l'écran principal, cliquer sur « Accès logiciel ».

**N.B :** La création, modification ou suppression d'un utilisateur n'est **possible qu'avec le profil «Administrateur» ou «Gestionnaire» par défaut**  (ou avec un profil personnalisé ayant les droits d'**Ajout** pour la sous fonction **Profil**).

### **La fenêtre ci-dessous s'ouvre**

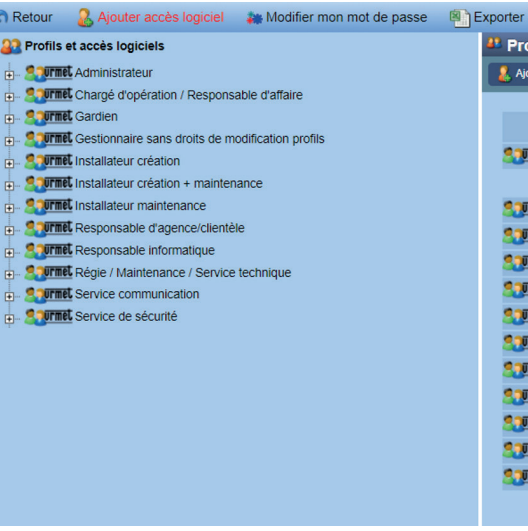

Il existe des profils par défaut (précédés du logo «URMET») ou la possibilité d'en rajouter suivant les droits que l'on souhaite

Pour créer un accès avec un profil existant, cliquer sur « Ajouter accès logiciel »

### **CRÉER DES ACCÈS COMPLÉMENTAIRES À VOTRE BASE DE DONNÉES**

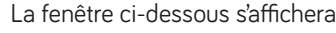

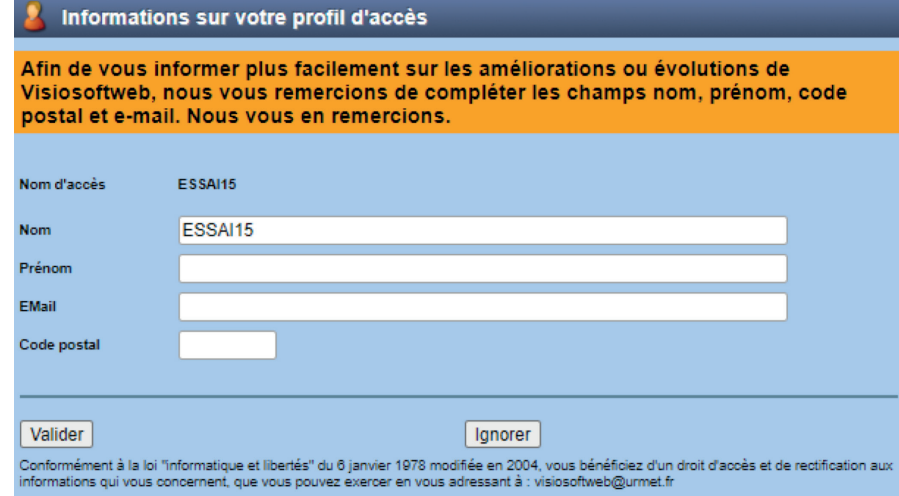

La saisie d'informations n'est pas obligatoire ; pour cela, cliquer « Ignorer ». Il est conseillé néanmoins de renseigner les champs pour suivre l'évolution de Visiosoftweb.

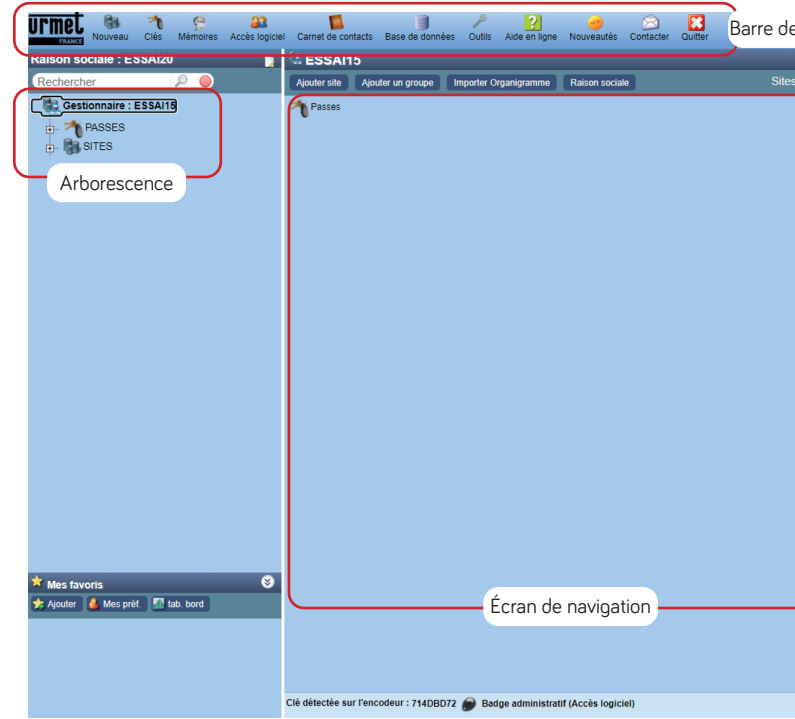

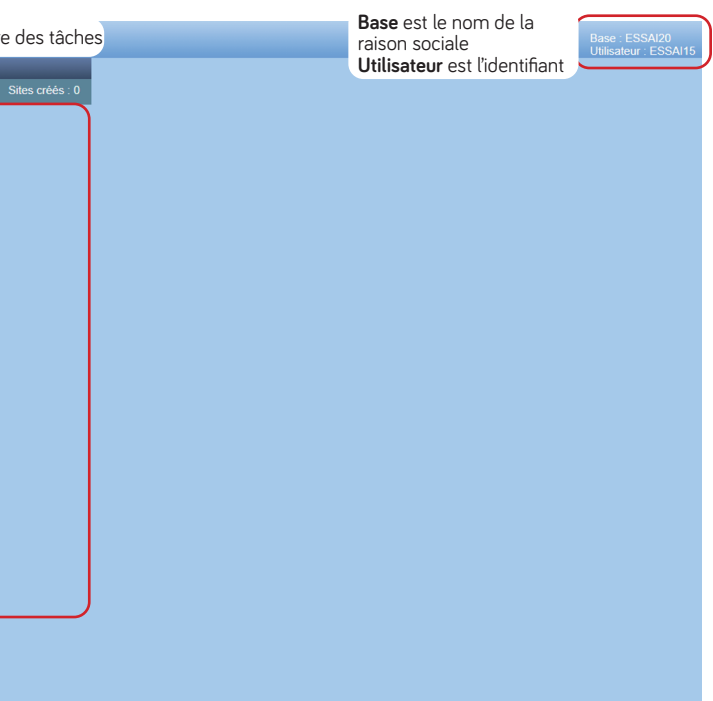

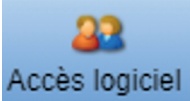

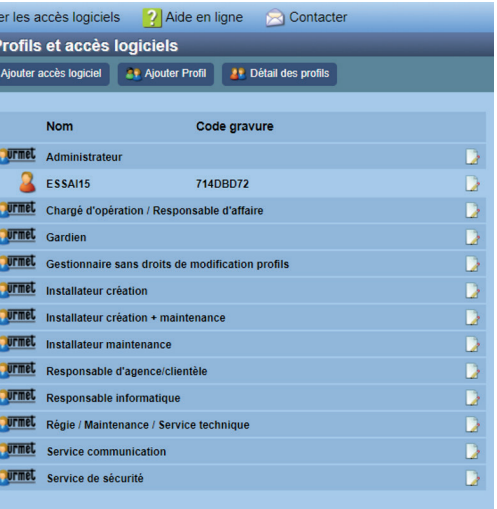

Ajouter accès logiciel

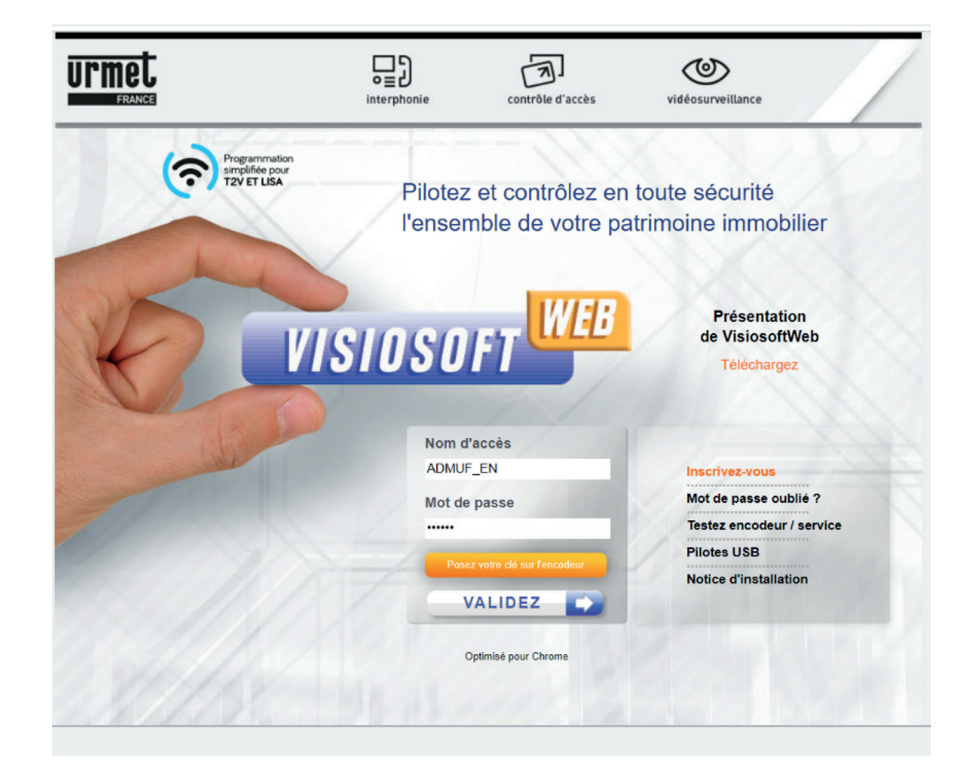

## **ENVIRONNEMENT VISIOSOFTWEB OUBLI DU MOT DE PASSE**

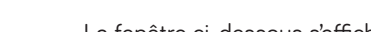

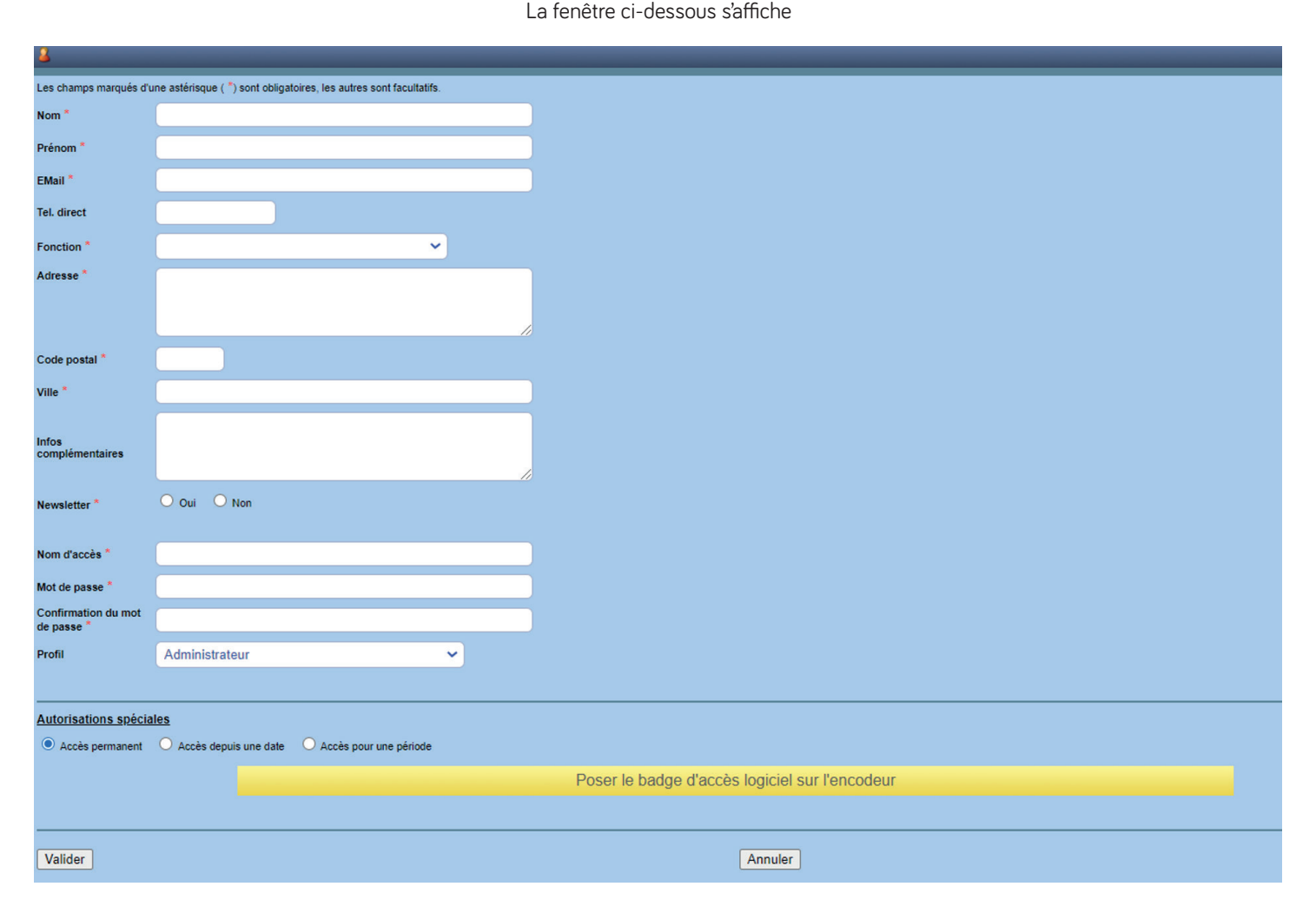

Une fois les informations saisies, poser votre clé de délégation sur l'encodeur. Valider.

Pour plus d'informations, des informations complémentaires se trouvent dans l'aide en ligne.

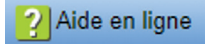

Cliquer sur « Mot de passe oublié »

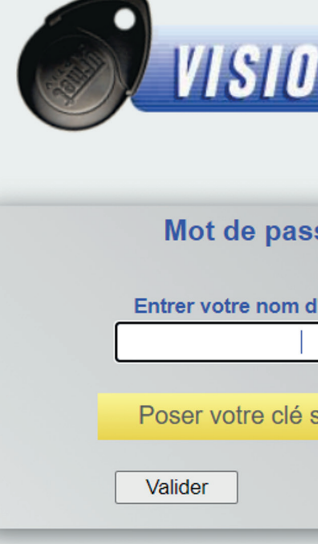

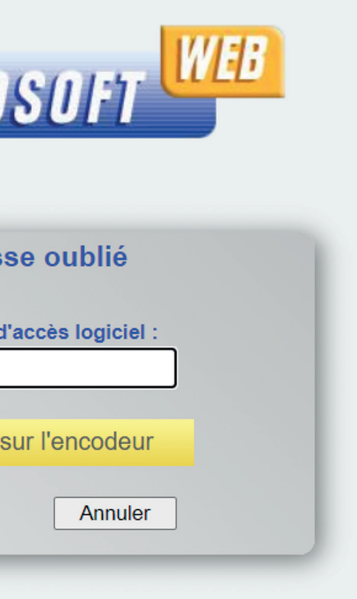

**N.B :** le nom d'accès logiciel est l'identifiant de connexion à VISIOSOFTWEB. Poser la clé de délégation (badge bi-couleurs noir et bleu) sur l'encodeur (clé utilisée pour se connecter à Visiosoftweb. Si un des deux requis (nom d'accès logiciel ou la clé sur l'encodeur) n'est pas respecté, le message ci-dessous apparaît :

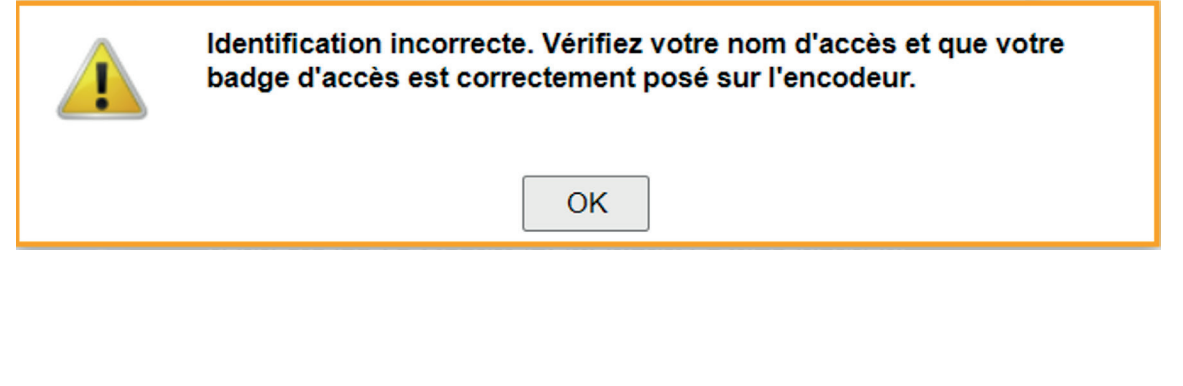

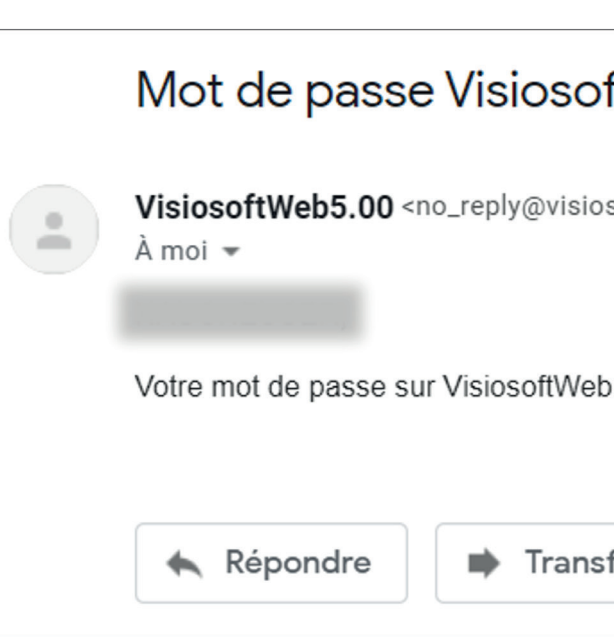

Si OK, alors le message ci-dessous s'affiche

(Un mot de passe est envoyé à l'adresse renseignée lors de la création du profil concerné par la perte de mot de passe)

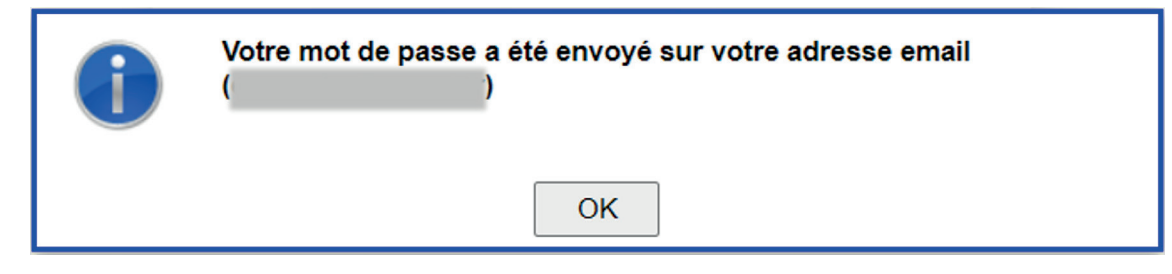

Un email (dont l'expéditeur est : no\_reply@visiosoftweb.com) sera envoyé.

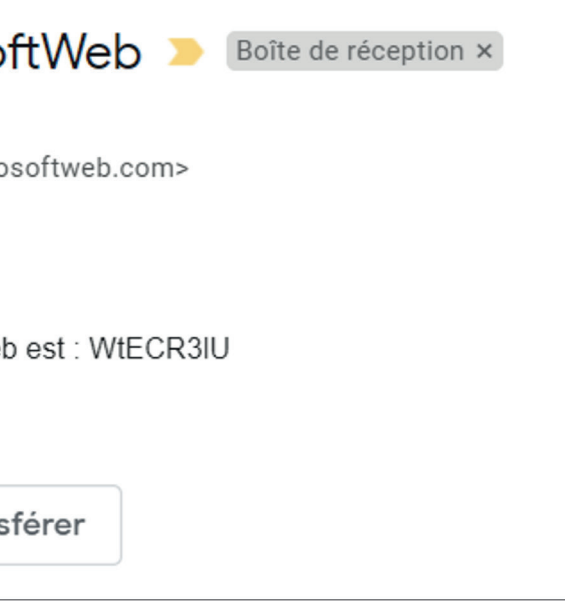

**N.B :** Si vous ne recevez pas le mail dans votre boîte principale, penser à vérifier dans les courriers indésirables. Noter également que suivant le système de sécurité mis en place au sein de certaines structures (filtrage des expéditeurs notamment), il se pourrait que vous ne receviez pas l'email. Rapprochez-vous dans ce cas de votre service informatique.

## **OUBLI DU MOT DE PASSE OUBLI DU MOT DE PASSE**

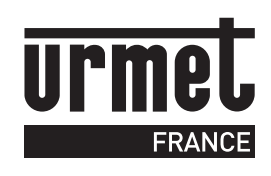

URMET FRANCE 94 rue de la Belle Étoile • ZAC PARIS NORD 2 95700 Roissy-En-France Tél. : 01 55 85 84 00 • Fax : 01 41 84 68 28 info@urmet.fr www.urmet.fr

**Ligne Assistance technique**

0 825 890 830 > Service 0,15 € / min